## دکمه ثبت نام را انتخاب کنید.

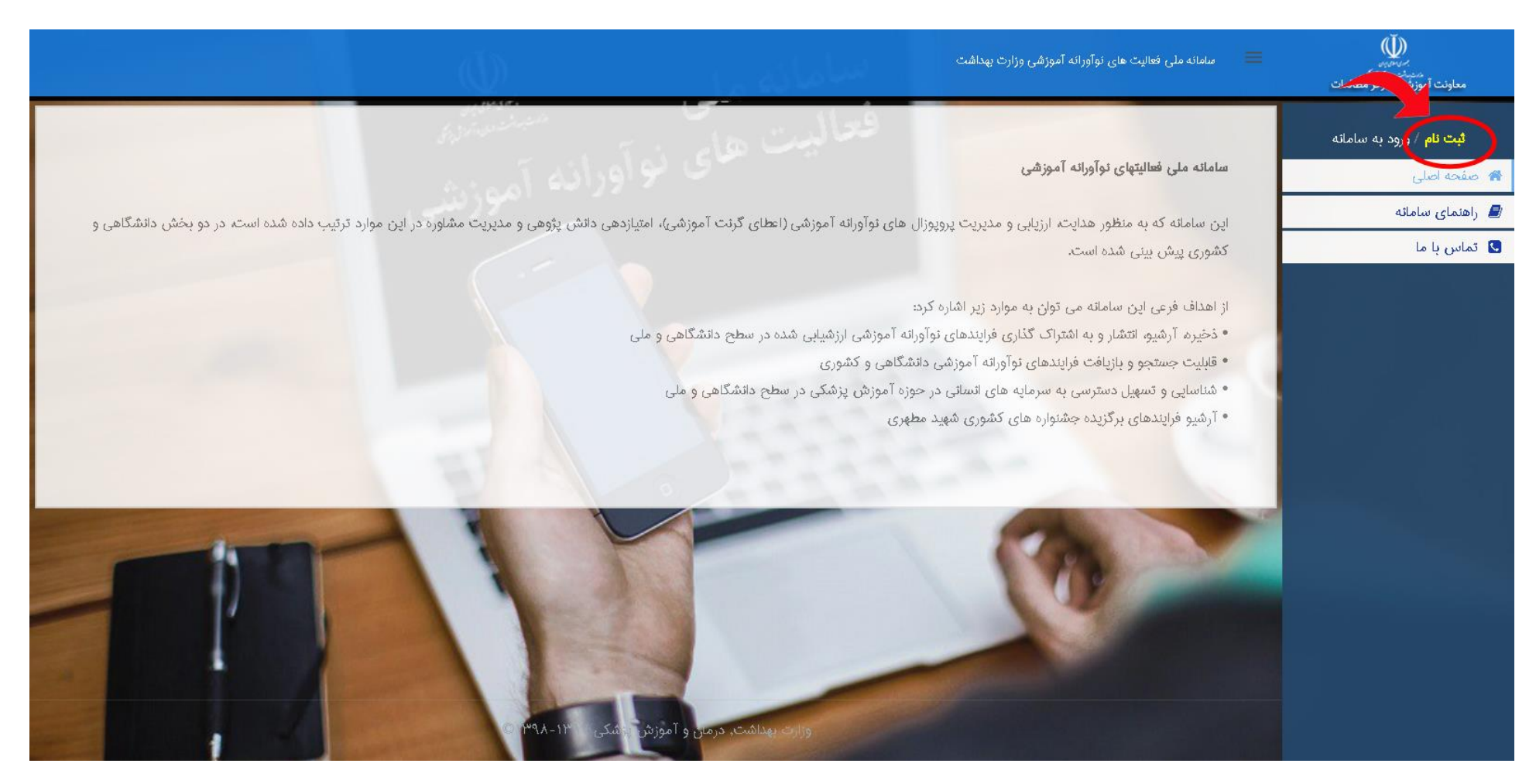

فرم ثبت نام را پرکنید و دکمه ثبت نام را انتخاب کنید.

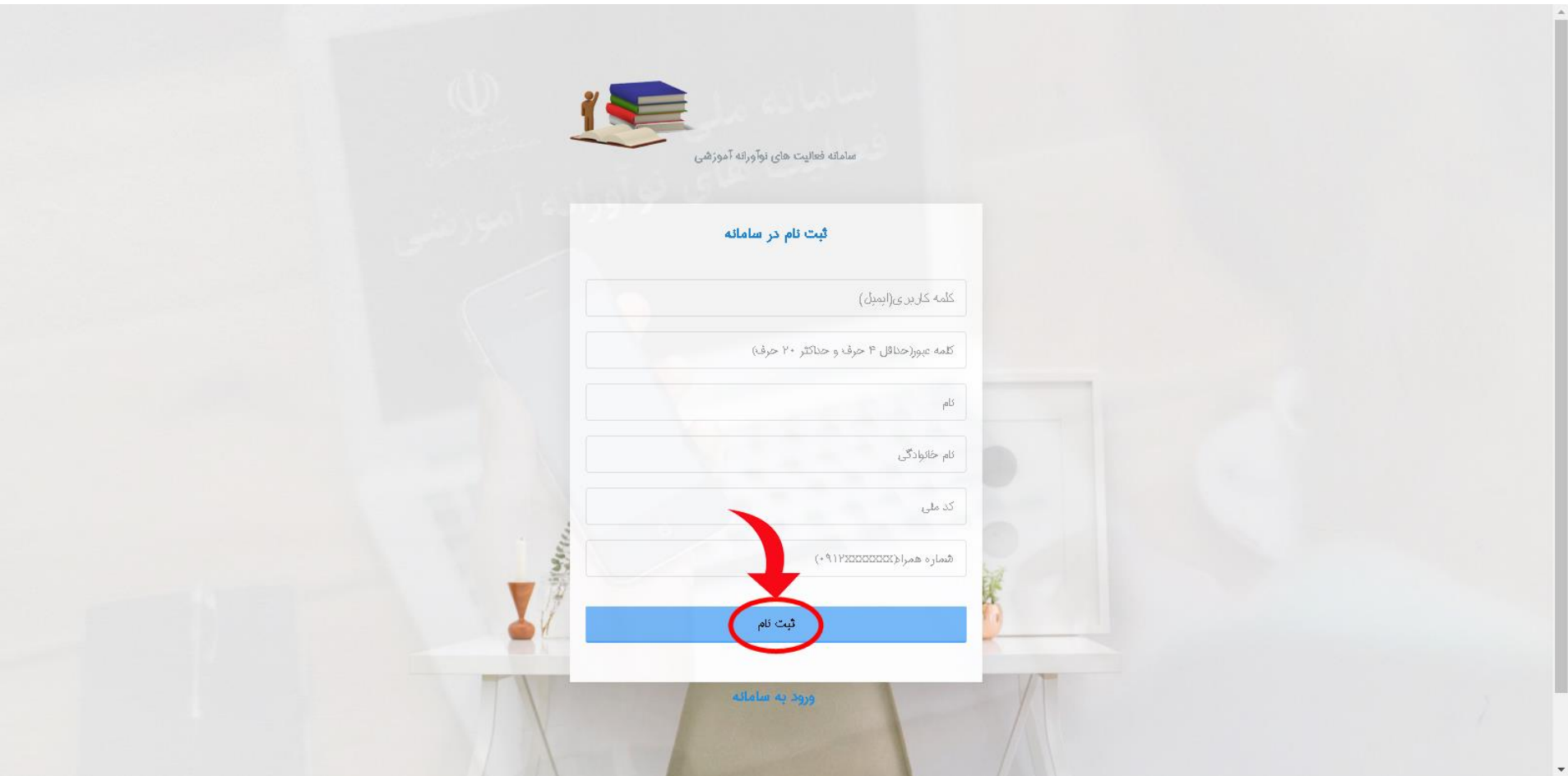

با اکانتی که ایجاد کردید وارد سایت شوید (جهت ورود از کد ملی یا ایمیل استفاده کنید).

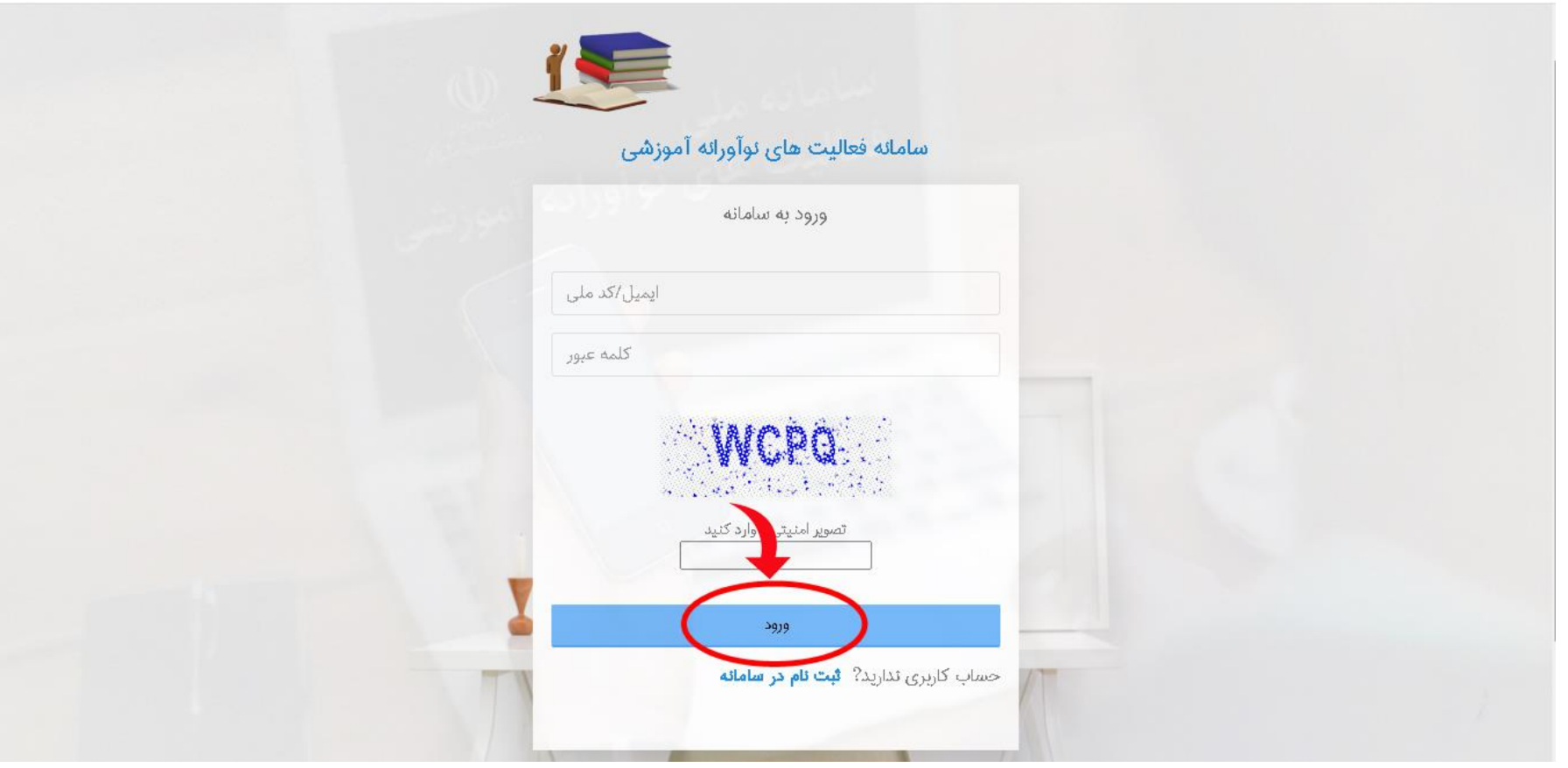

در صفحه "داشبورد" اطالعات تکمیلی را کامل کنید.

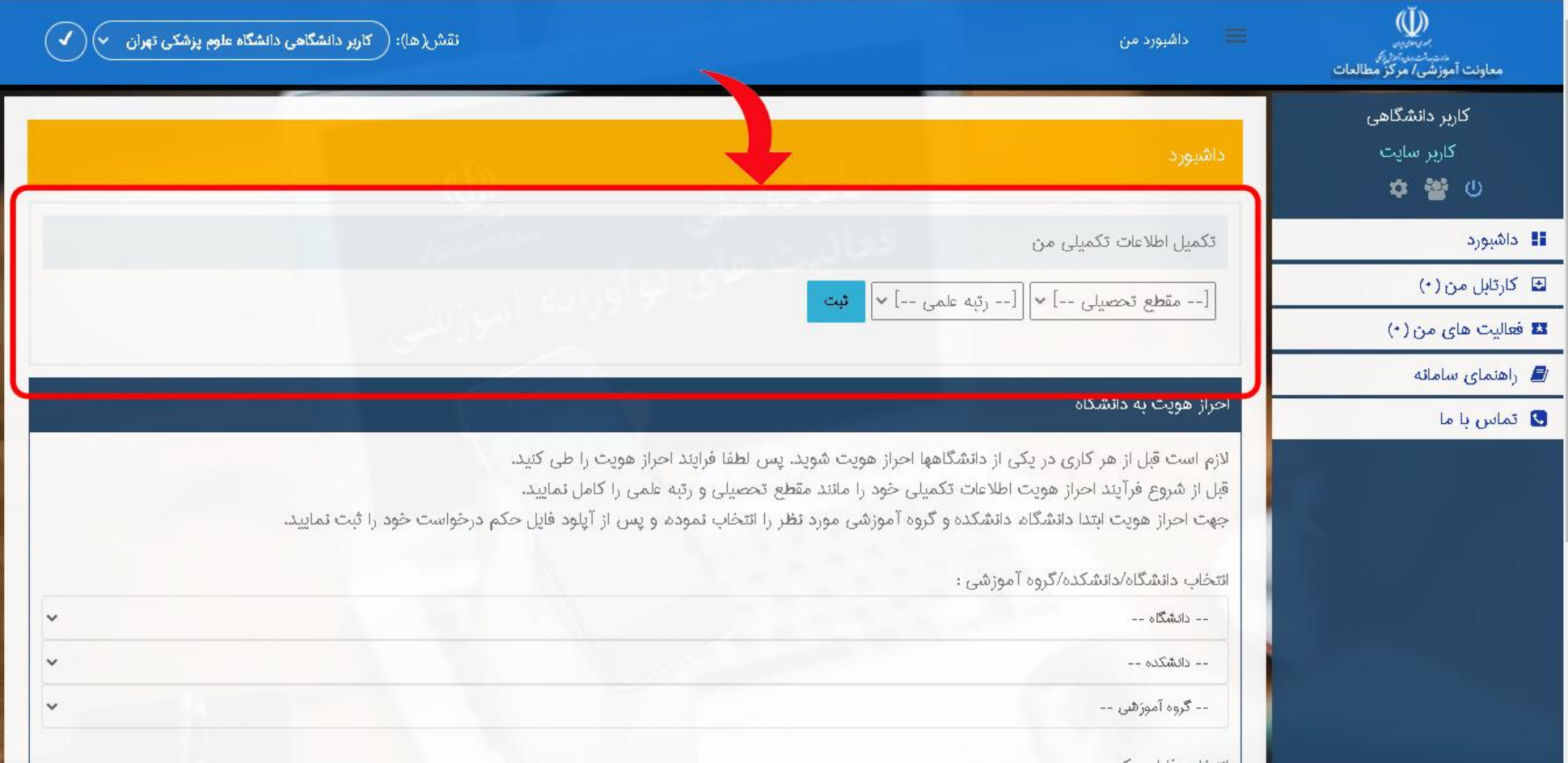

در صفحه "داشبورد" در پنل "احراز هویت " دانشگاه/دانشکده/گروه آموزشی مربوطه را انتخاب کرده و فایل حکم را جهت ارزیابی به نماینده دانشگاه ارسال نمایید .

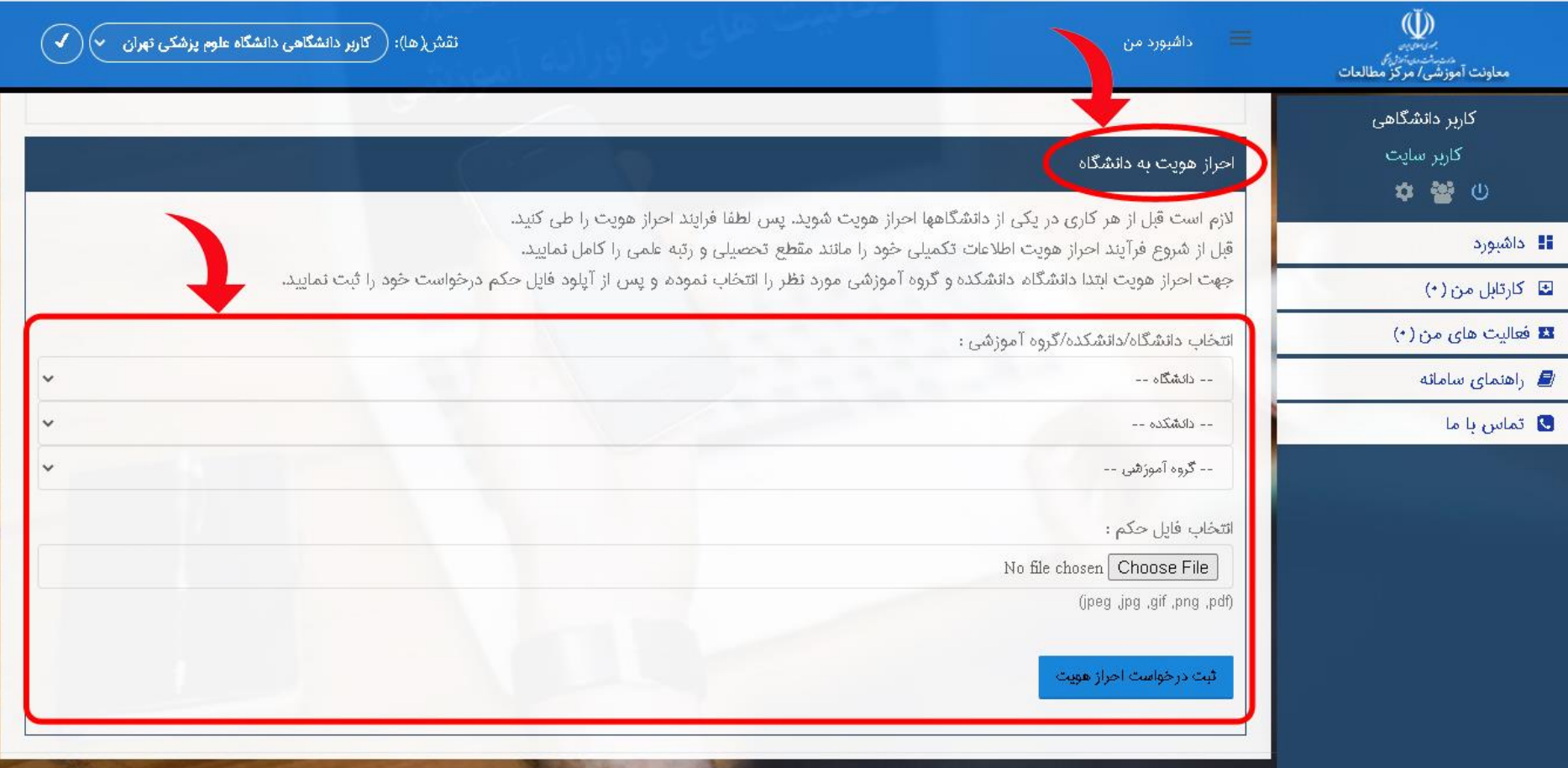

پس از ارسال درخواست منتظر نتیجه ارزیابی نماینده دانشگاه بمانید و فرآیند درخواست احراز هویت به دانشگاه را از صفحه فعالیت های من دنبال کنید.

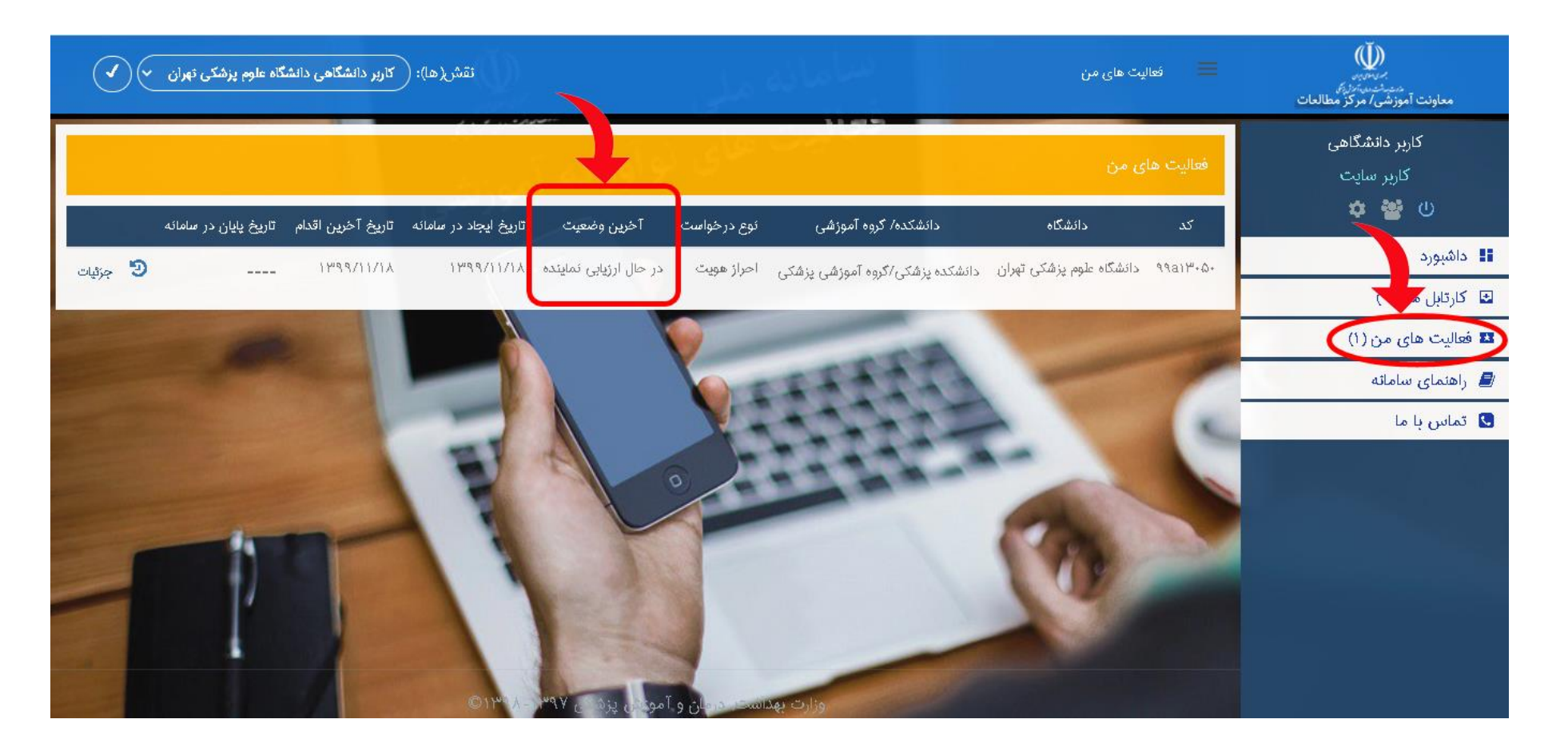

## فرآیند ارزیابی درخواست احراز هویت با 3 رویکرد انجام می شود

اگر تایید شود شما به عنوان کاربر دانشگاهی آن دانشگاه میتوانید در سامانه فعالیت نمایید.

اطالع ازتایید در صفحه "کارتابل من" اطالع رسانی می شود."

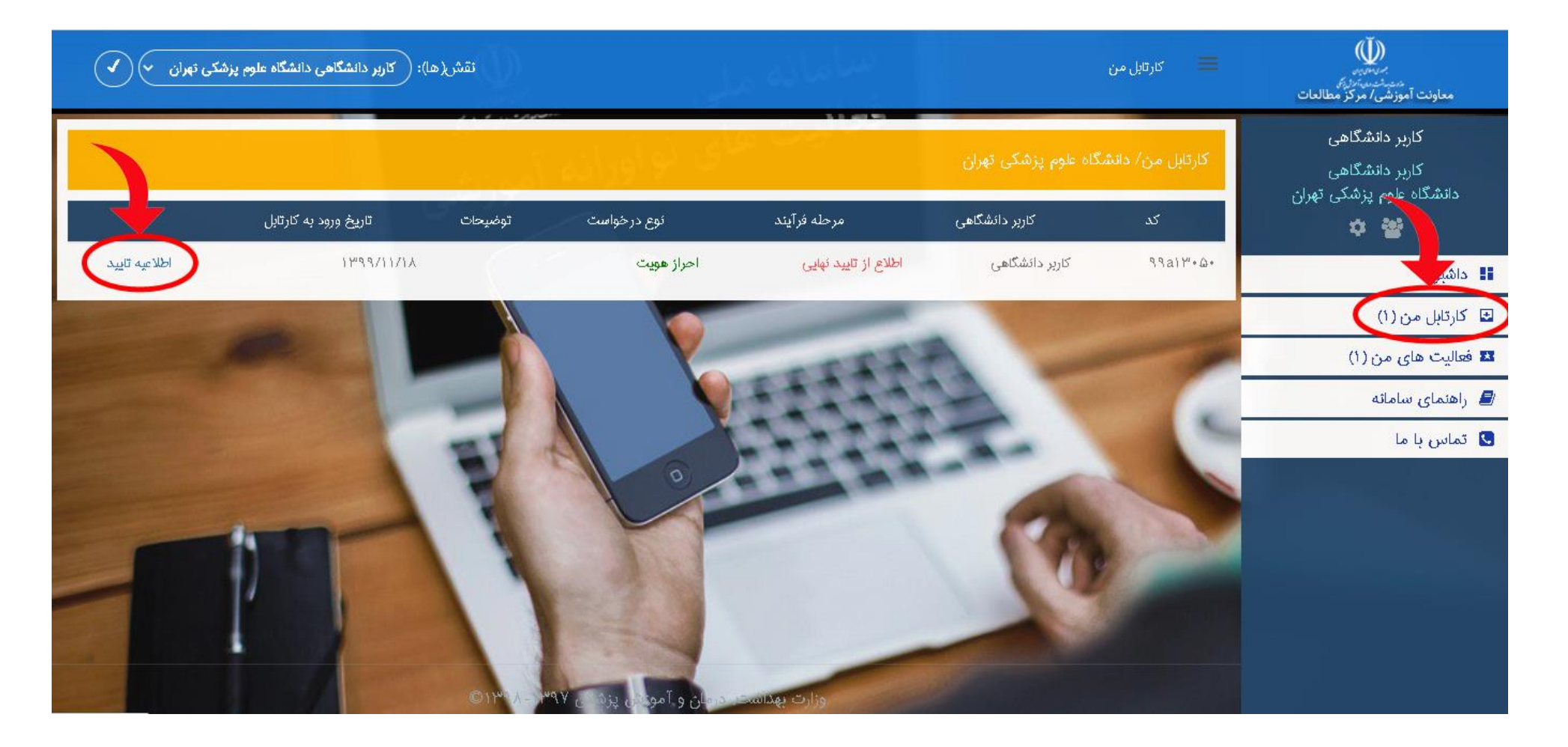

در اطالعیه تایید دکمه "پایان درخواست" راانتخاب کنید.

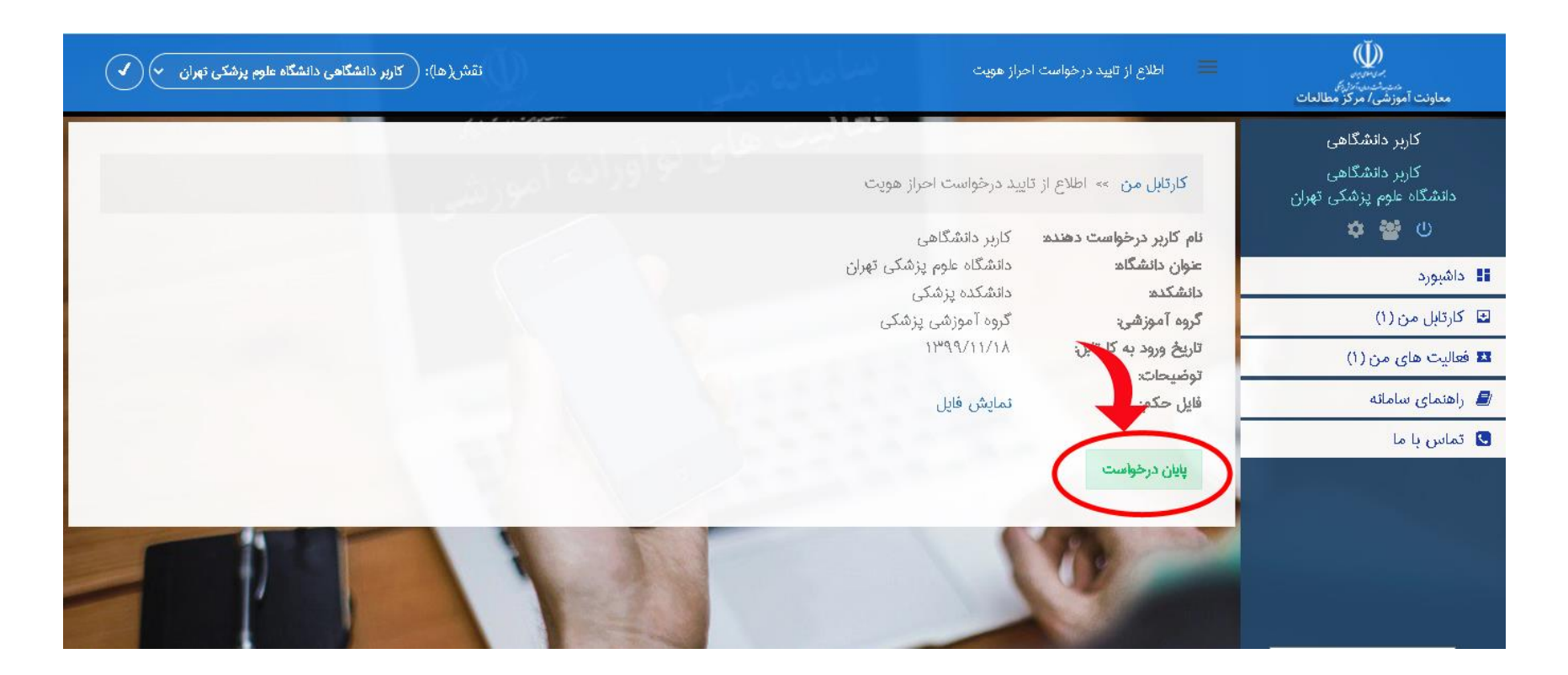

در صفحه "داشبورد" امکان ارسال پروپوزال و درخواست امتیازدهی دانش پژوهی فعال شده است.

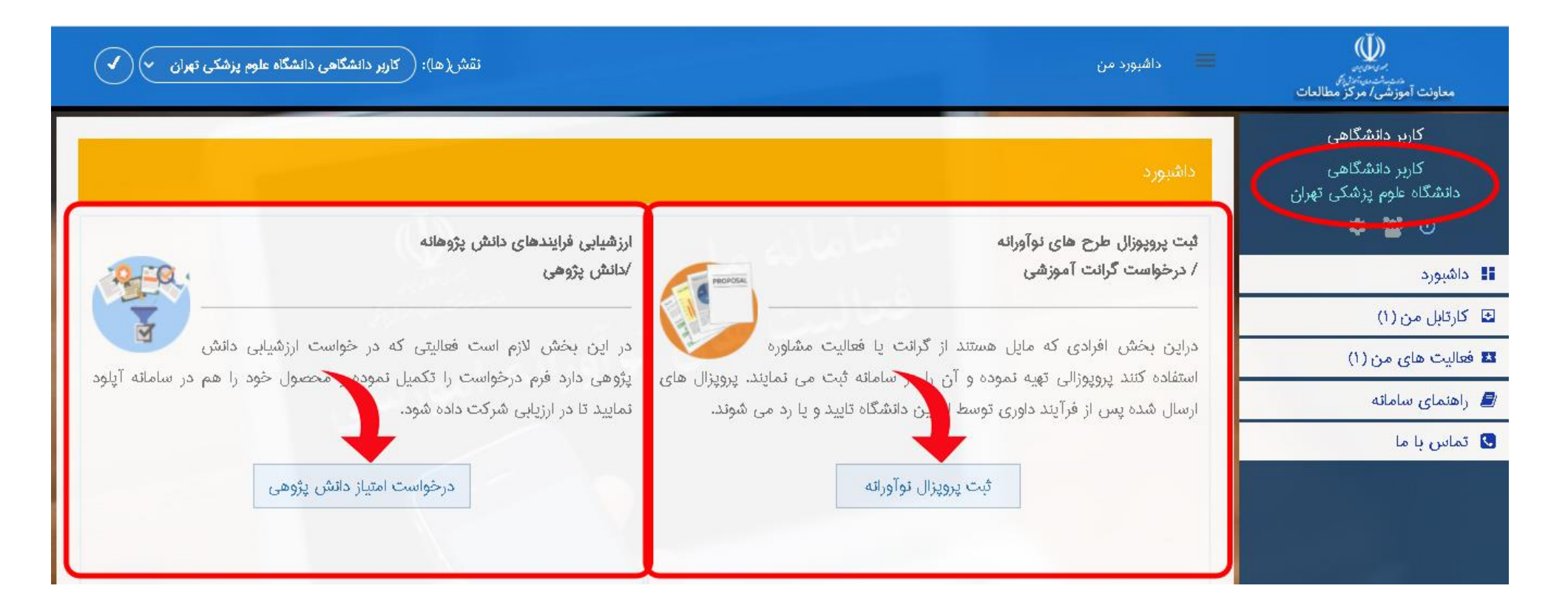

نماینده دانشگاه در فرآیند ارزیابی می تواند درخواست شما را رد و یا عودت دهد.

در هر دو حالت درکارتابل اطالع رسانی می شود .